# **a.r.u.** London

## **Downloading and using the Republic QR Access code for our East India Campus**

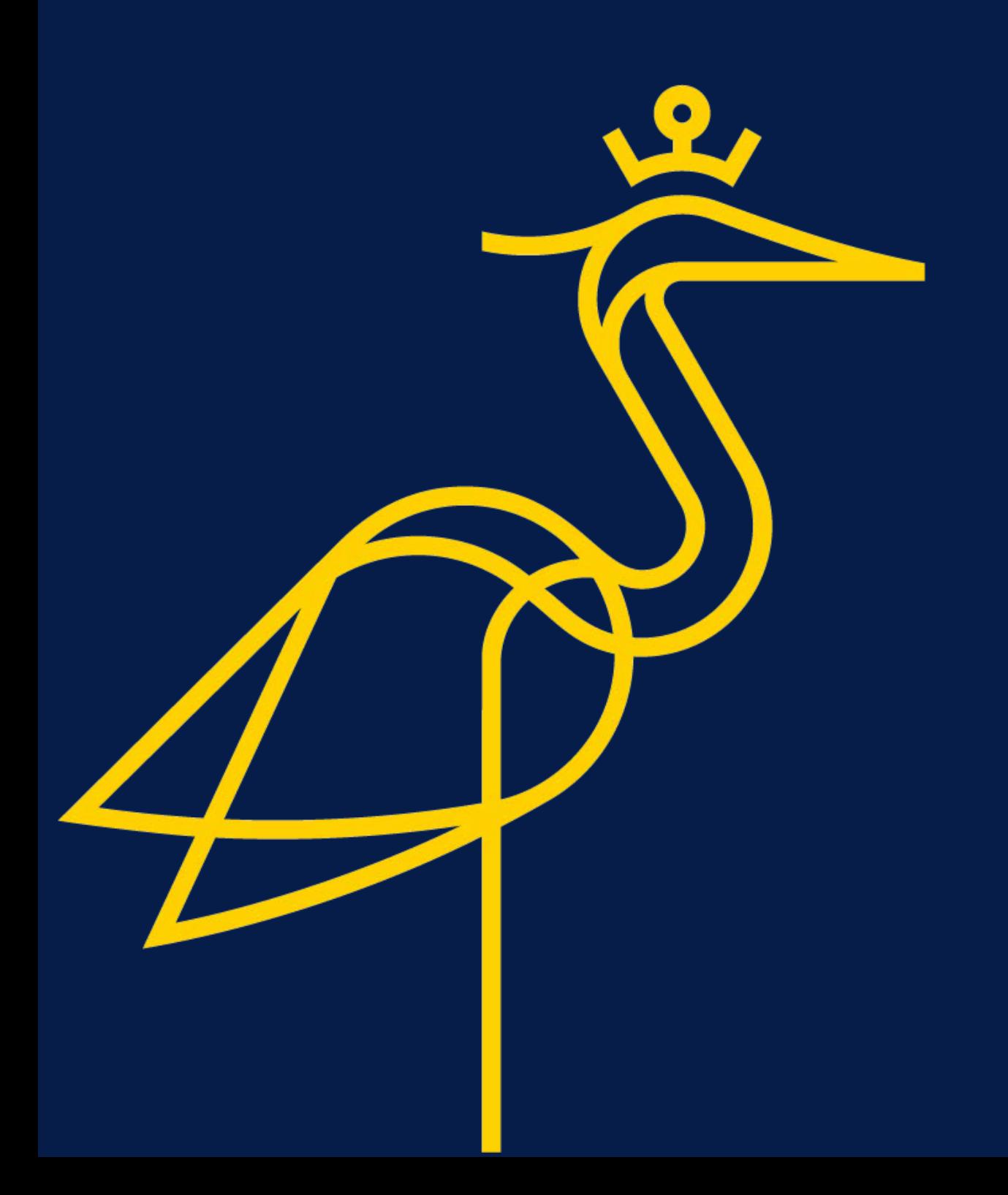

### **REGISTERING**

#### **STEP 1: DOWNLOAD THE REPUBLIC APP**

#### Search **REPUBLIC LONDON**

APPLE:<https://apps.apple.com/us/app/id1545571686>

ANDROID:<https://play.google.com/store/apps/details?id=republic.smartspaces.d2i.co>

Google Play:

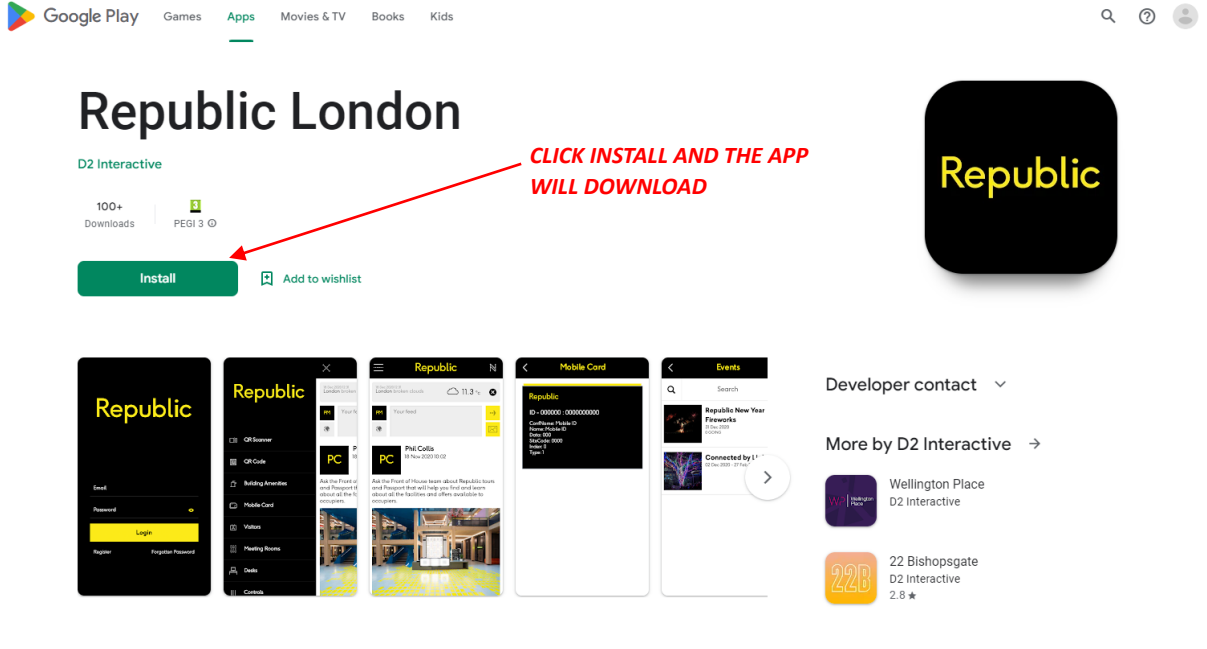

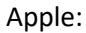

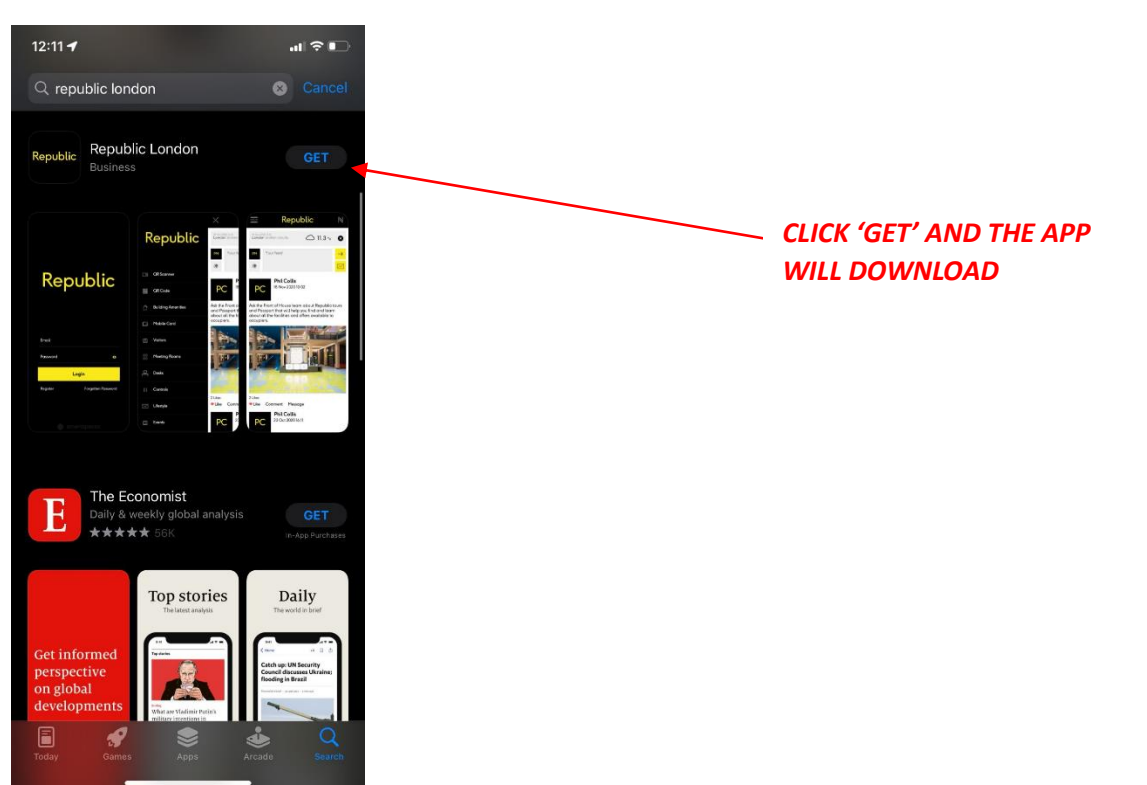

#### **STEP 2: REGISTER**

1) Open the App on your phone and click Register.

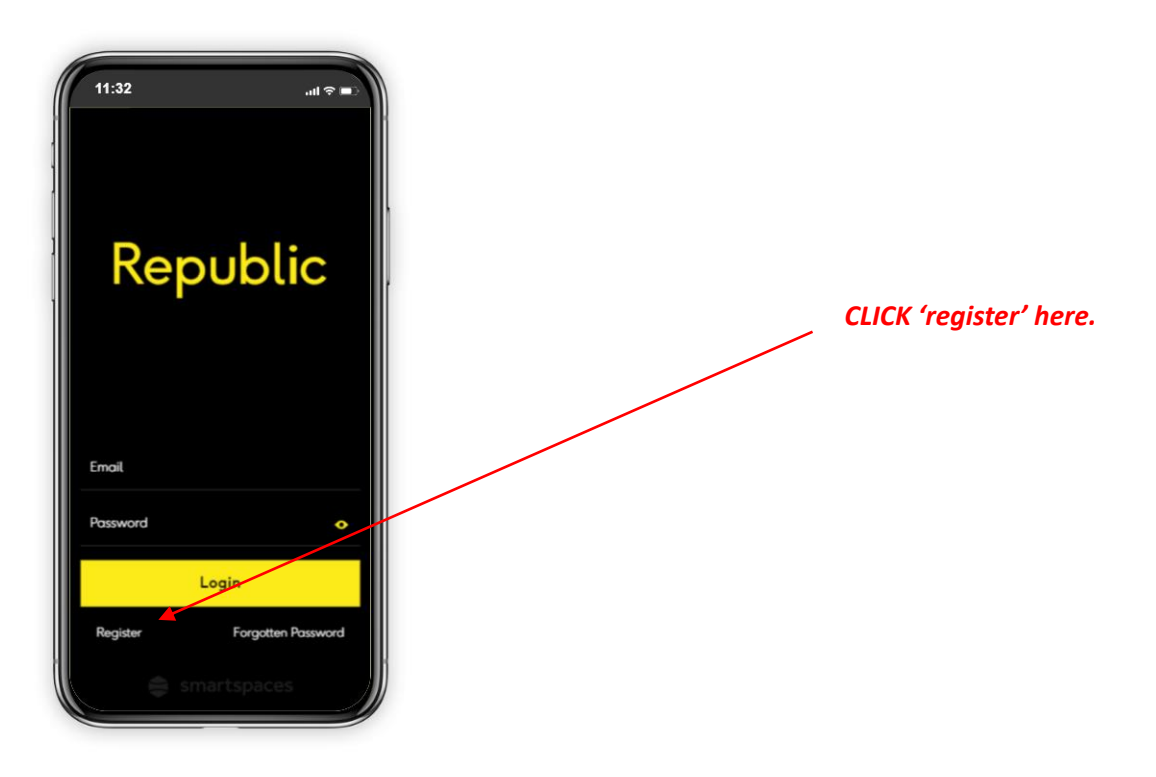

2) Fill in details as appropriate, then click SIGN UP

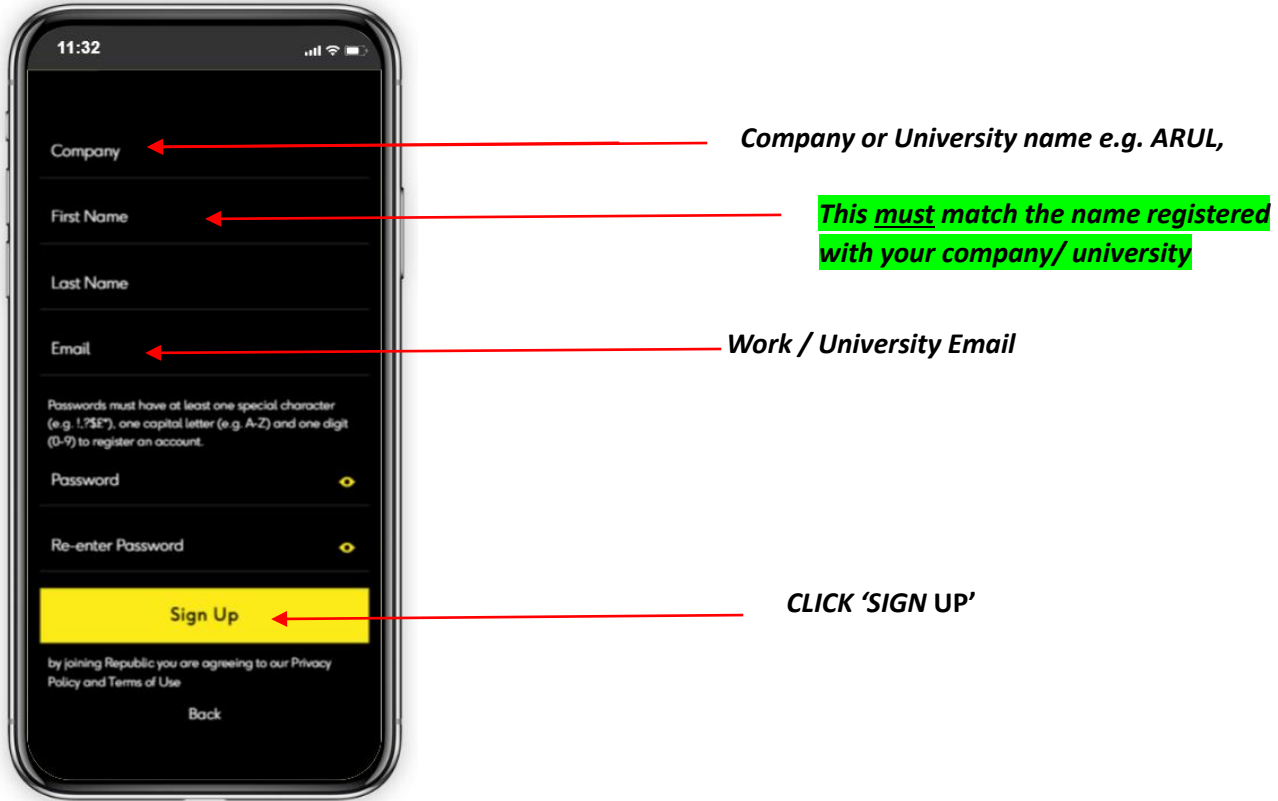

#### **STEP 3: CONFIRMATION**

You MAY receive a confirmation email approving your request, you can find this in your university mailbox (check junk mail).

If you do not have confirmation, you may immediately have access to the app.

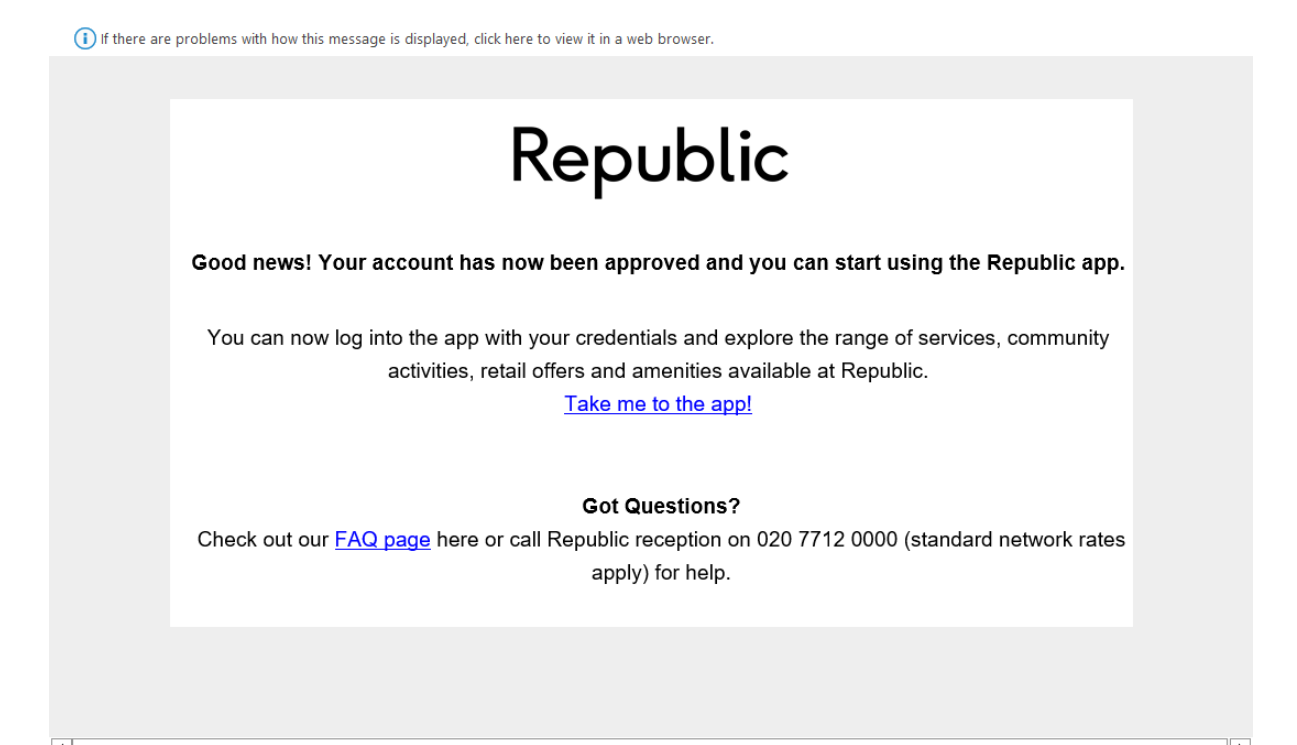

**ONCE YOUR ACCOUNT HAS BEEN ACCEPTED YOU WILL NEED TO WAIT 24 HOURS TO GET YOUR PERMANENT QR CODE FOR THE GROUND FLOOR ACCESS GATES**

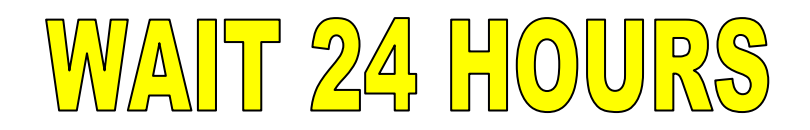

## **ACCESSING QR CODE**

1) Login to the Republic app using your university email and password.

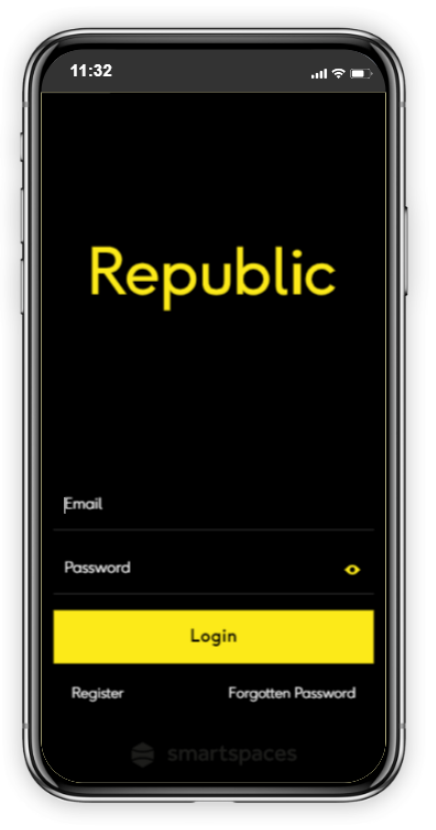

2) Click on the options Tab located in the top left corner.

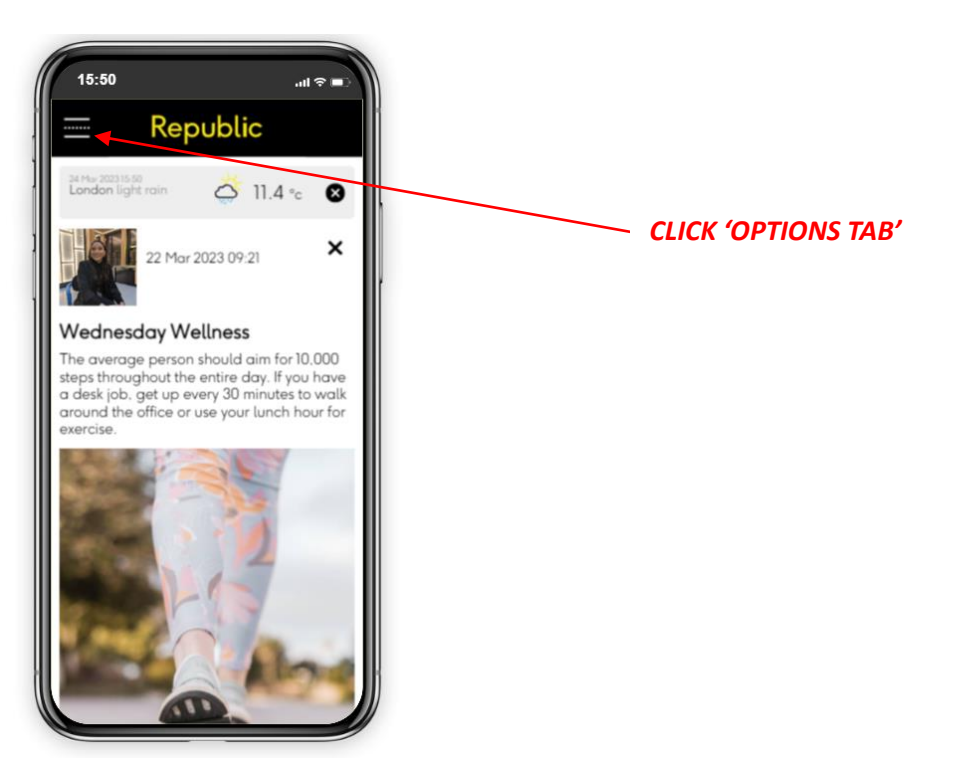

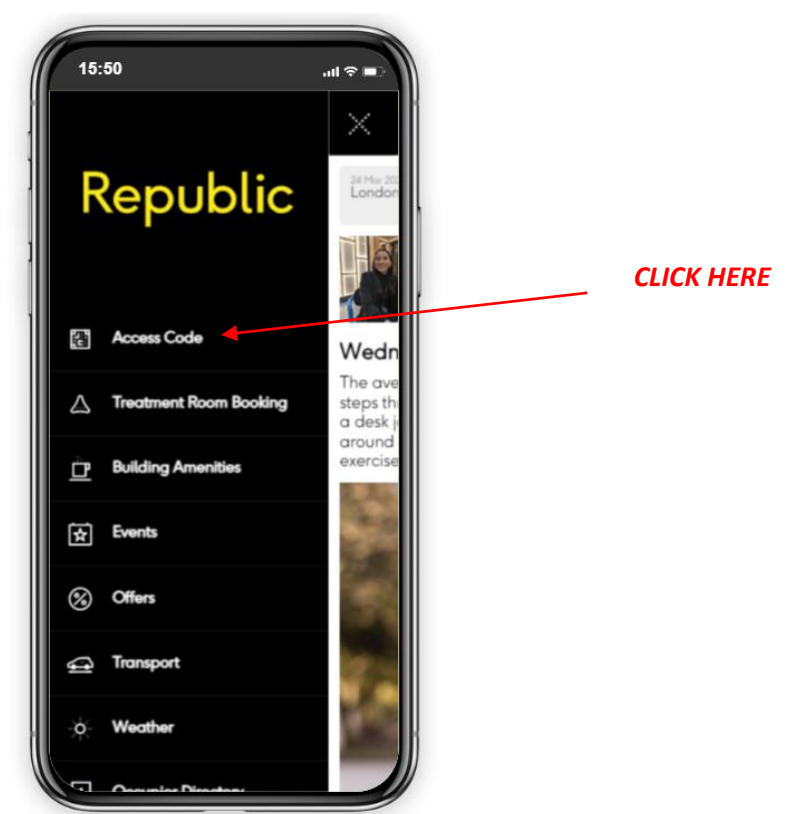

3) Click on 'access code' on the drop down tab

4) Your access code will appear. Scan into the import or export speed lane to enter and exit the building.

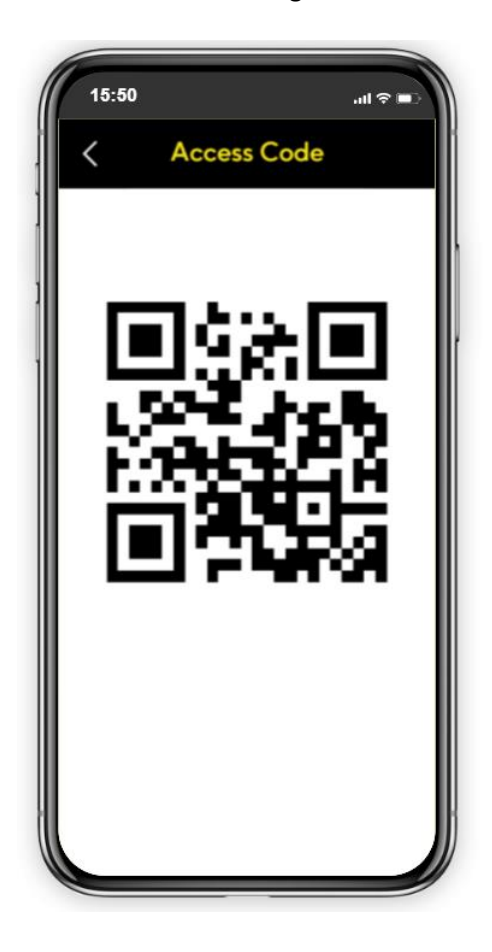

Any issues with your access code, please contact team@republic.london